## **ASAS Plug-In for VStar**

*Description:* This plugin allows you to open text files in the format of the All Sky [Automated](http://www.astrouw.edu.pl/asas/?page=main) Survey [\(ASAS\)](http://www.astrouw.edu.pl/asas/?page=main).

Data files can be downloaded from the ASAS website or by using the AAVSO's VSX.

For the ASAS website, click on the above link. This will give you the All Sky Automated Survey main page. On the left side of the main page click on "Catalogs" (under Services). The Catalogs page discusses measurements through both I-band and V-band filters. However, I-band filter data does not seem to be accessible, so only Johnson V-band photometry is utilized in the VStar ASAS plug-in. Select "The ASAS-3 Photometric V-Band Catalog" under ASAS-3 Results. This yields the ASAS All Star Catalog. ASAS uses a designation for each object that incorporates RA and DEC, for example 035812+1629.7. The plugin creates observations with a name of the format "ASAS " + this designation. And you will find star names in VSX and other databases with this name. As an example, use the RA/DEC coordinates 035812+1629.7 in the Source field and click "Search". This will give:

## **ASAS (asas3) Catalog Query Results (15")**

# ID mag err Nobs **[#035812+1629.7](http://www.astrouw.edu.pl/cgi-asas/asas_variable/035812+1629.7,asas3,0,0,500,0,0) [035812+1629.7](http://www.astrouw.edu.pl/cgi-asas/asas_variable/035812+1629.7,asas3,0,0,500,0,0) 9.516 0.034 224 [035812+1629.7](http://www.astrouw.edu.pl/cgi-asas/asas_variable/035812+1629.7,asas3,0,0,500,0,0) 9.529 0.036 36 [035812+1629.7](http://www.astrouw.edu.pl/cgi-asas/asas_variable/035812+1629.7,asas3,0,0,500,0,0) 9.528 0.075 183 [035812+1629.7](http://www.astrouw.edu.pl/cgi-asas/asas_variable/035812+1629.7,asas3,0,0,500,0,0) 9.500 0.042 34**

Alternately, the star name may be entered such as R Car. This yields:

## **ASAS (asas3) Catalog Query Results (15")**

# ID mag err Nobs **#R Car [\(093215-6247.3\)](http://www.astrouw.edu.pl/cgi-asas/asas_variable/093215-6247.3,asas3,0,0,500,0,0) [093215-6247.3](http://www.astrouw.edu.pl/cgi-asas/asas_variable/093215-6247.3,asas3,0,0,500,0,0) 7.392 1.357 565 [093217-6247.5](http://www.astrouw.edu.pl/cgi-asas/asas_variable/093217-6247.5,asas3,0,0,500,0,0) 6.641 0.631 12 [093213-6247.1](http://www.astrouw.edu.pl/cgi-asas/asas_variable/093213-6247.1,asas3,0,0,500,0,0) 6.126 0.000 1 [093215-6247.3](http://www.astrouw.edu.pl/cgi-asas/asas_variable/093215-6247.3,asas3,0,0,500,0,0) 7.575 0.191 22 [093215-6247.3](http://www.astrouw.edu.pl/cgi-asas/asas_variable/093215-6247.3,asas3,0,0,500,0,0) 7.602 1.274 567 [093217-6247.4](http://www.astrouw.edu.pl/cgi-asas/asas_variable/093217-6247.4,asas3,0,0,500,0,0) 5.121 0.128 17 [093213-6247.2](http://www.astrouw.edu.pl/cgi-asas/asas_variable/093213-6247.2,asas3,0,0,500,0,0) 6.068 0.000 1**

Click on one of the entries. This yields

## **ASAS 093215-6247.3 Light Curve (asas3).**

Click on "GetData". The data file will look like:

# The All Sky Automated Survey Data<br># gp@astrouw.edu.pl<br># "<br>
"meach 'dataset' (starting with #dataset=0,1,2,.):<br>
# In each 'dataset' (starting with #dataset=0,1,2,.):<br>
# digit of the RA & DEC fields<br>
# digit of the RA & DEC fields<br>
# 'cra', 'cdeC' are initial Catalog coordinates<br> # Each data row consists of the following fields:<br># - HJD-2450000<br># - HJD-2450000<br># - frame errors describing average photometric quality of the frame (for<br># - frame uro # - frame errors describing average photometric quality<br>each aperture)<br># - frame number<br># - grade :<br># - grade :<br># - grade :<br># - grade :<br># - mean data, no 29.999 (not measured) indication<br># - mean data, probably useless<br># -# C - A and B with 29.999 (not measured) indication<br># B - worst data, probably useless<br>#m##### LIGHT CURVE BEGINS NEXT LINE ##########<br>#ddtaset=1 i\_1-D208+24-472<br>#cde=25.129681 25:07:46.9<br>#cde=25.129681 25:07:46.9<br>#cde=25.

Page 1

ASAS-J190333+3941.0 #nskip\_0= 5<br>#cmag\_1= 11.948<br>#cmer\_1= 0.189<br>#mskip\_1= 5<br>#cmag\_2= 11.956<br>#cmer\_2= 0.191  $#nskip_2 = 0.191$ <br>  $#nskip_2 = 0$ <br>  $#cmag_3 = 11.948$ <br>  $#mskip_3 = 0.189$ <br>  $#nskip_3 = 1.008$  $# msK1p_3 = 1$ <br>  $# cmeq_4 = 11.918$ <br>  $# msK1p_4 = 1$ <br>  $# ns = 2.69866$ #mskip\_4= 0.163<br>#mskip\_4= 1<br>#ra= 2.698664 02:41:55.2<br>#dec= 25.129705 25:07:46.9<br># HJD MAG\_1 MAG\_0 MAG\_1 MAG\_0 MAG\_2 MAG\_3 MAG\_4 MER\_1 MER\_0 MER\_2 MER\_3 MER\_4 GRADE FRAME WEAL-4 08.027<br>2621.57851 11.777 11.784 11.779 11.789 11.788<br>0.027 A 29773<br>2627.57105 11.782 11.817 11.800 11.838 11.876 0.030 0.027 0.022 0.025 0.030 0.030 0.024 0.027 2627.37103.11.762.11.817.11.800.11.838.11.876<br>2628.57016.11.757.11.690.11.834.11.888.11.892  $0.030$ 0.033 0.037 0.028 0.032  $0.035$  A 30691<br>0.035 A 30691<br>0.2529.57583 11.715 11.759 11.714 11.700 11.648 0.030 0.034 0.025 0.029  $0.032$ 32 A 30846<br>2635.60290 11.765 11.797 11.782 11.768 11.727 0.032 0.033 0.022 0.023 2635.60290<br>0.024 A 32211<br>2640.55250<br>0.025 A 32944<br>2642 55509 32211<br>32211<br>55250 11.948 11.937 11.965 11.960 11.926<br>32944 0.034 0.031 0.025 0.024 2640.55250 11.948 11.937 11.965 11.960 11.926<br>0.025 A 32944<br>2642.55509 11.945 11.969 11.935 11.929 11.899<br>0.025 A 33230 0.033 0.032 0.023 0.024  $0.025$  A 33230<br>2644.55760 11.981 11.950 11.973 11.923 11.865<br>0.027 A 33536 0.031 0.031 0.024 0.025 2646.55068 12.043 12.046 12.053 12.049 12.013 0.030 0.029 0.025 0.026  $0.028$ 0.030 0.030 0.023 0.025 2658-34866<br>2658-53755 12.337 12.388 12.319 12.271 12.246<br>2658-53755 12.337 12.388 12.319 12.271 12.246<br>2660-55165 12.405 12.391 12.374 12.363 12.331<br>553  $0.029$ 0.039 0.037 0.029 0.030  $0.032$ 0.051 0.047 0.047 0.051 2663.53348 12.053 12.064 12.055 12.028 11.975<br>2663.53348 12.053 12.064 12.055 12.028 11.975<br>29 A 36404 0.053 0.032 0.031 0.025 0.026  $0.029$ 29 A 36404<br>2665.53997 12.135 12.063 12.103 12.006 11.923 0.036 0.035 0.029 0.026 2854.836758<br>2854.89957 11.804 11.738 11.776 11.785 11.762<br>2854.89957 11.804 11.738 11.776 11.785 11.762<br>2859.87221 11.772 11.793 11.761 11.738 99.999  $0.026$ 0.026 A 3675<br>2854.89957<br>0.027 A 6599 0.034 0.030 0.024 0.029 0.033 0.028 0.025 0.025 2859.87221 11.772 11.793 11.761 11.738 99.999<br>
0.025 C 66539<br>
2861.91427 11.894 11.806 11.906 11.913 11.875<br>
0.030 A 67079<br>
2872.89889 11.727 11.775 11.749 11.739 11.696<br>
0.107 D 68273<br>
0.246.83422 12.272 12.283 12.235 12. 0.037 0.032 0.027 0.031 0.105 0.102 0.102 0.103 0.030 0.025 0.022 0.023 224 A 68842<br>2879.86364 12.143 12.114 12.166 12.167 12.154<br>35 A 69347<br>2883.85380 12.360 12.290 12.325 12.332 12.296<br>288.85380 12.360 12.290 12.325 12.332 12.296  $0.024$ 0.045 0.035 0.032 0.037  $0.035$ 0.036 0.028 0.027 0.029 2203.0303<br>27 A 69713<br>2885.82693 12.254 12.141 12.254 12.275 12.242<br>28 A 70107  $0.027$ 0.036 0.027 0.027 0.032  $0.028$ 28 - A 70107<br>2892.83948 12.067 12.041 12.062 12.028 11.968<br>30 - A 70762<br>2894.81119 11.883 11.794 11.864 11.835 11.807 0.032 0.028 0.026 0.027  $0.030$ 2894.81119<br>0.033 A 7114 11.883 11.794 11.864 11.835 11.807 0.037 0.030 0.029 0.034 71146 2899.83005 11.850 11.871 11.871 11.878 11.871 0.041 0.034 0.033 0.035

Page 2

Note that each line in the ASAS file has multiple measurements and a grade. The plugin ignores any observation with a grade of C or worse. The multiple measurements per line represent different sized photometric apertures from smallest to largest. Given that ASAS has a plate scale over 10 arcsec per pixel, the plugin always picks the smallest (first) measurement. Copy and paste the data into a .txt file and save. From VStar, select the dropdown *File* menu and select "New Star from ASAS file". This will give you the VStar light curve plot. A variety of analyses are available from this point. For R Car, the VStar light curve plot is:

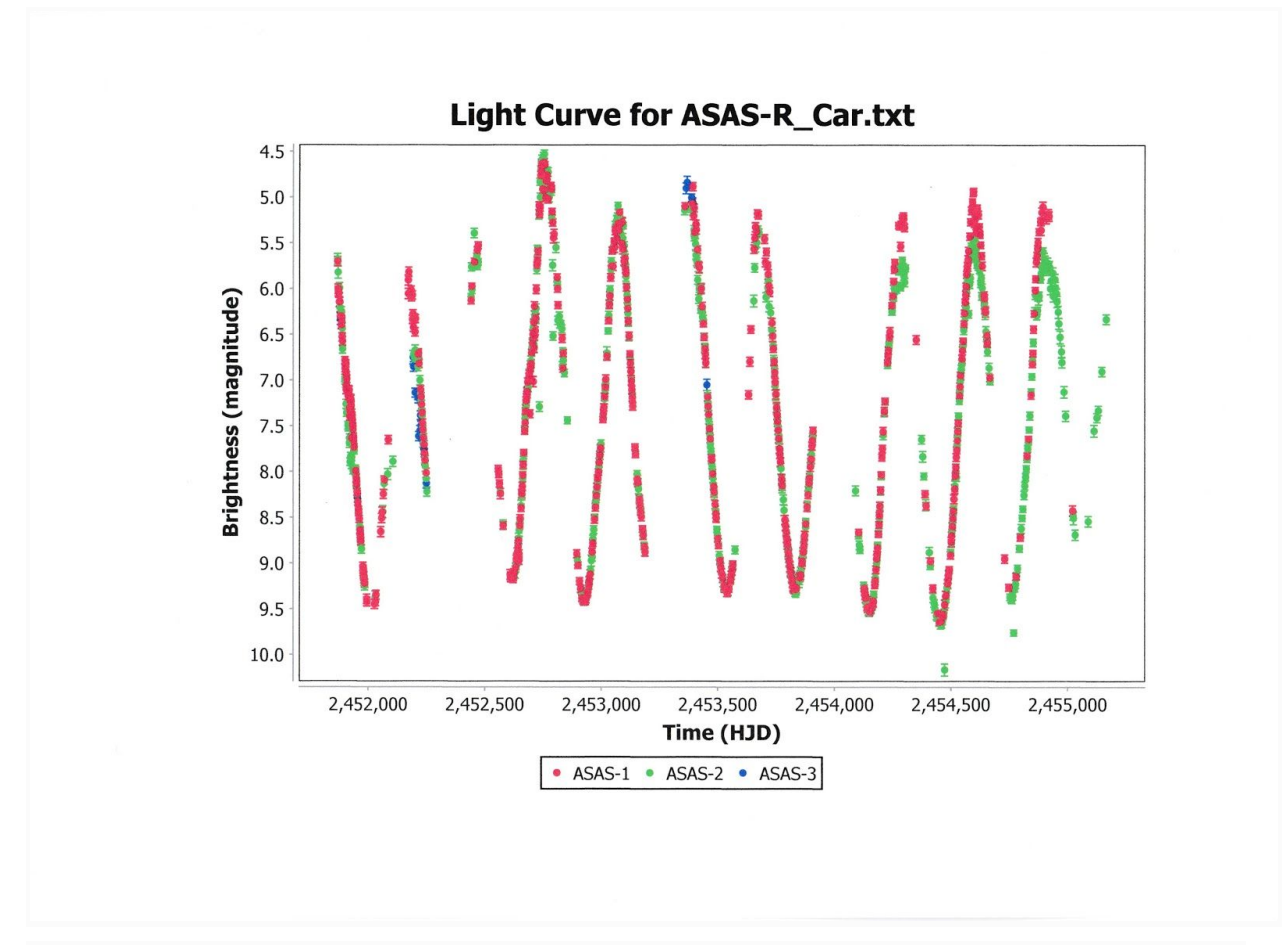

For VSX, chose the Search option, enter the name of the star (R Car in this example), and click Search. This yields the VSX Detail page for R Car. Go to External Links/Location/Select and select ASAS Light Curve from the various options available. Click Go. The resulting page will be the same as for direct access through the ASAS website. Click on "GetData" as above and follow the same procedure by saving the data in a .txt file and executing VStar as above. In either case the light curve is as shown above.